# WAP121和WAP321接入點上的管理和未標籤的 VLAN ID配置

#### 目標 Ī

配置管理VLAN後,只有管理VLAN上配置的使用者才能訪問裝置。啟用未標籤的VLAN以傳送 不帶VLAN標籤的流量。為了增加網路的安全性,必須配置管理VLAN。對管理VLAN的攻擊可 能會破壞網路安全,因此建議將管理VLAN和未標籤的VLAN更改為預設之外的其他形式。

預設情況下,WAP121和WAP321接入點上的託管和未標籤的VLAN ID均配置為VLAN 1。本 文的目的是在WAP121和WAP321接入點上配置管理和未標籤的VLAN ID。

### 適用裝置 i<br>I

·WAP121 · WAP321

### 軟體版本

•1.0.3.4

## 全域性設定

步驟1.登入到接入點配置實用程式並選擇LAN > VLAN和IPv4地址。將開啟VLAN和IPv4地址 頁面:

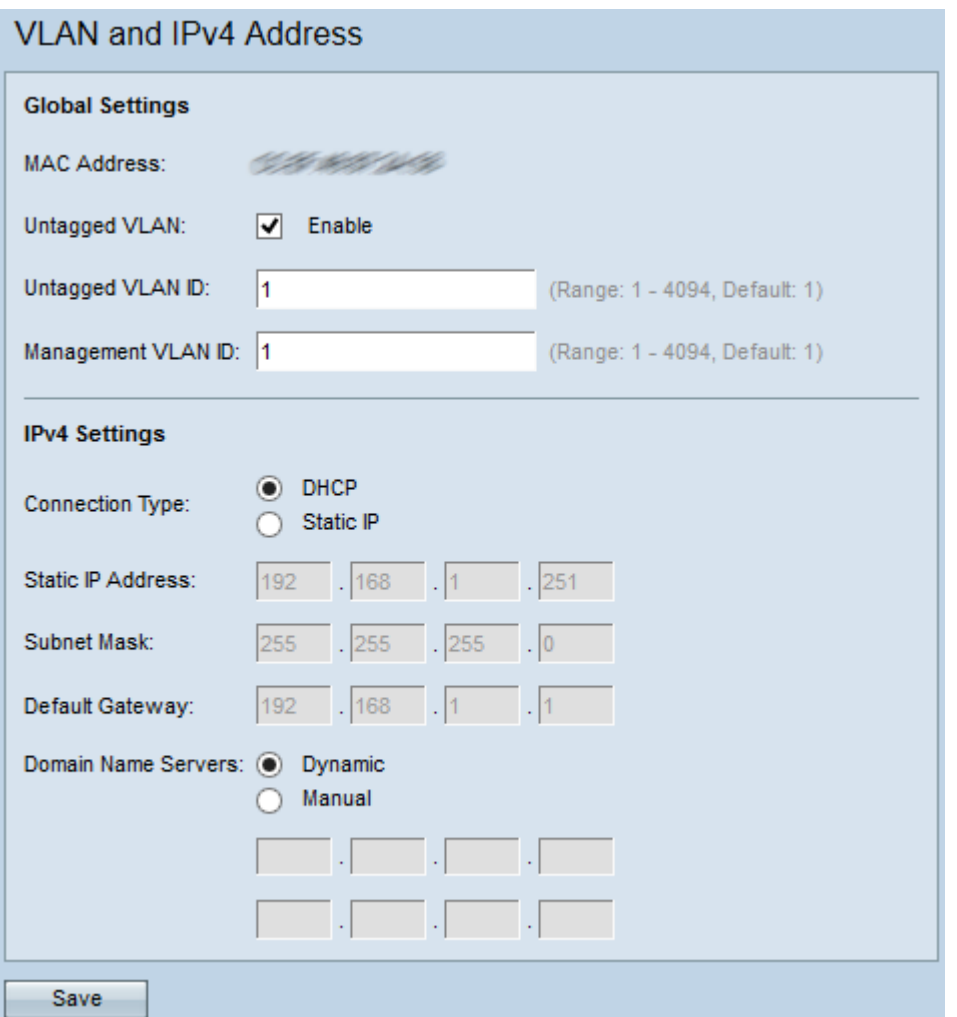

附註:MAC Address欄位顯示WAP121和WAP321接入點上乙太網埠的MAC地址。這些接入 點只有一個乙太網埠。

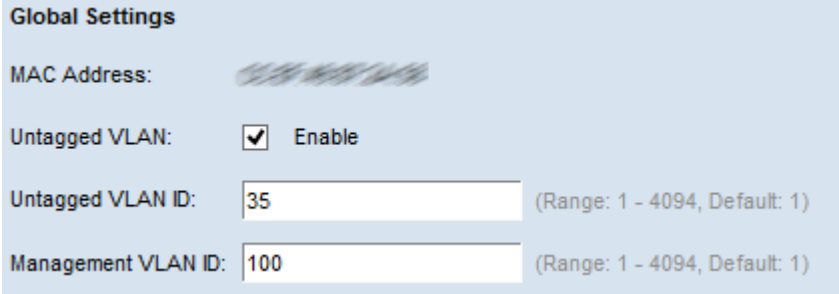

步驟2.(可選)若要允許裝置接收沒有為VLAN標籤的流量,請勾選「Untagged VLAN」欄位 中的Enable覈取方塊。當有連線到交換機埠的LAN埠的VLAN標籤為未標籤時,會使用此功能  $\circ$ 

時間分配器:如果沒有啟用未標籤的VLAN,請跳至步驟4。

步驟3.在Untagged VLAN ID欄位中輸入未標籤VLAN的VLAN ID(介於1和4094之間)。預設 ID為1。通過此VLAN的流量未標籤且被轉發到網路。這應該與交換器連線埠上標籤為未標籤 的VLAN相同。

步驟4.在管理VLAN ID欄位中輸入管理VLAN的VLAN ID(介於1和4094之間)。管理VLAN需 要與WAP所連線的交換機上的VLAN相同。出於安全考慮,管理VLAN ID應該從預設值1更改 為其他值。

步驟5.按一下Save以儲存設定。

附註:要瞭解如何配置IPv4設定,請參閱<u>WAP121和WAP321接入點上的IPv4設定配置。</u>